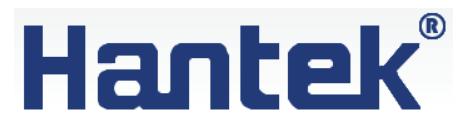

# **Осциллограф-мультиметр портативный**

## Ī **Модель:** Hantek DSO1202S

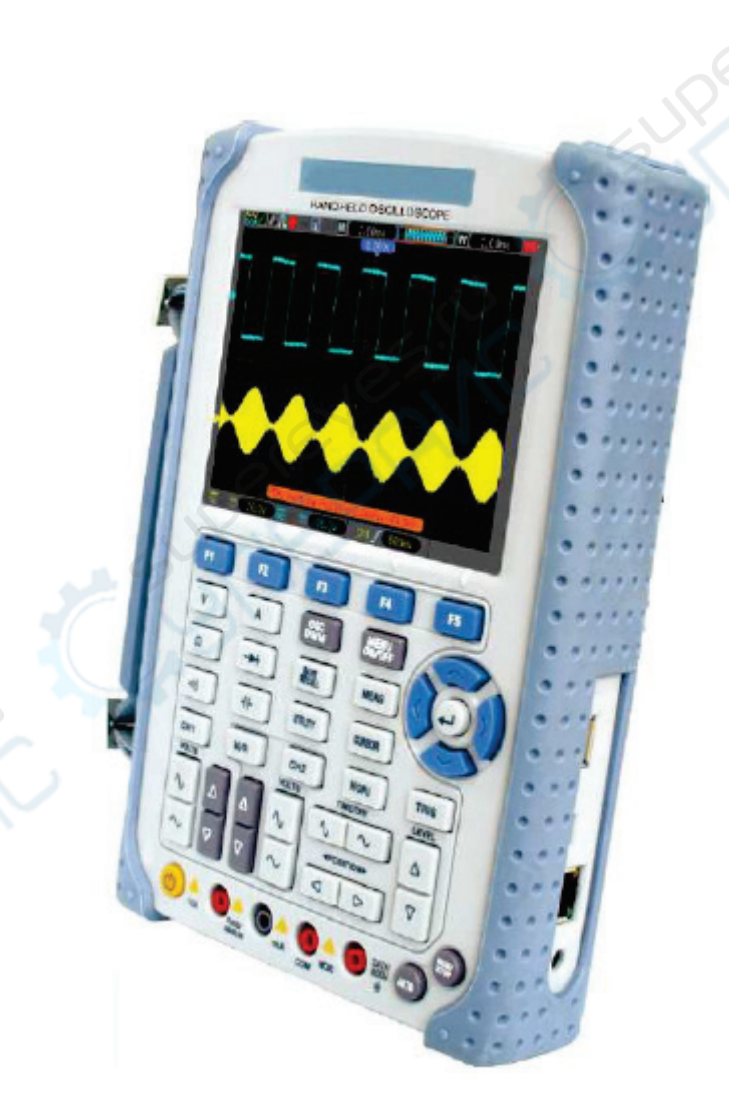

## Руководство по эксплуатации

## Содержание

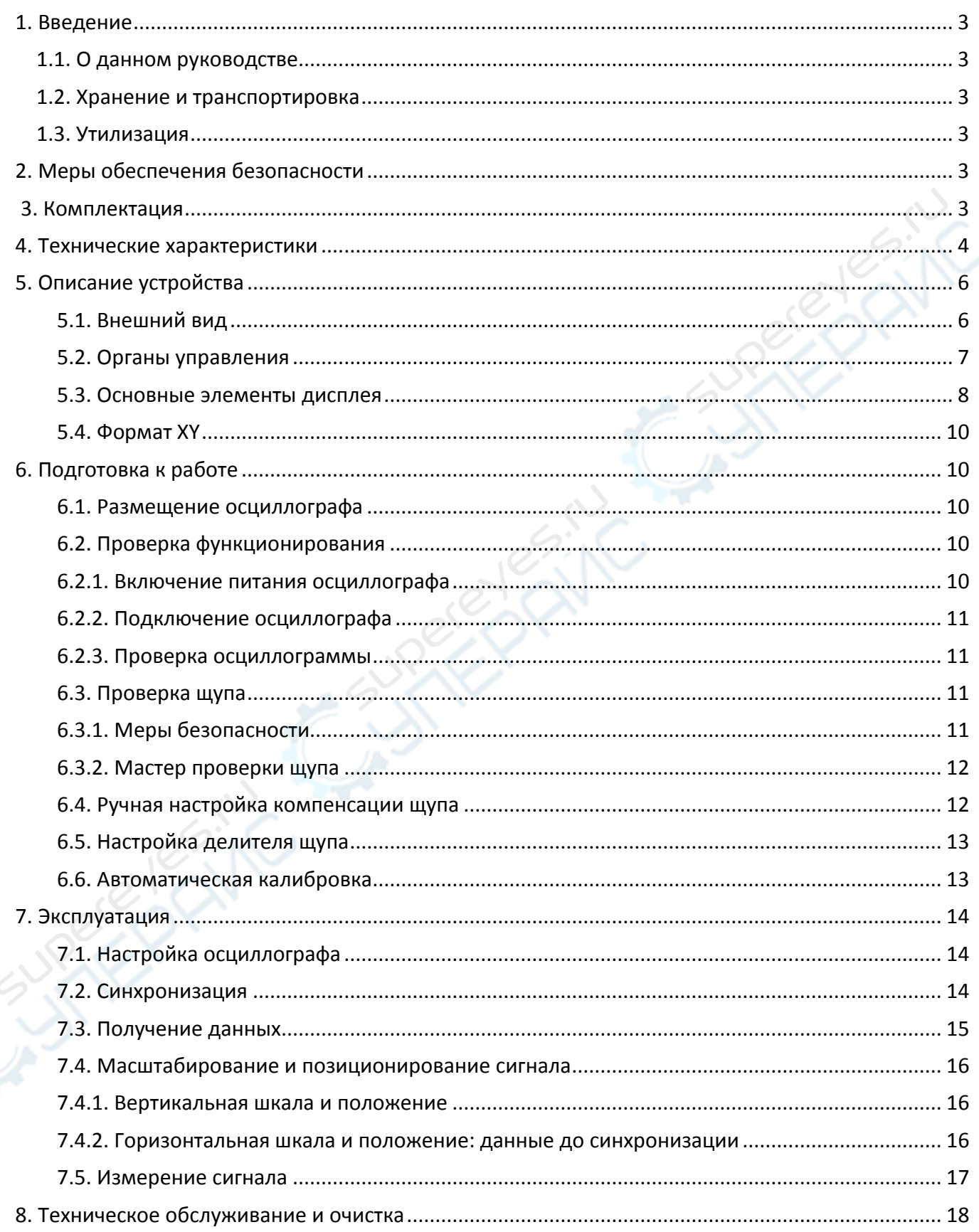

#### <span id="page-2-0"></span>**1. Введение**

#### <span id="page-2-1"></span>**1.1. О данном руководстве**

Данное руководство содержит сведения, необходимые для правильной эксплуатации портативного осциллографа-мультиметра Hantek DSO1202S. Пожалуйста, сохраните руководство на весь период эксплуатации устройства.

Производитель не несет ответственности за любые повреждения, возникшие в результате несоблюдения данного руководства.

**Внимание!** Несоблюдение предупреждений и инструкций может привести к поражению электрическим током, возгоранию или серьезной травме, а также к необратимому повреждению устройства.

#### <span id="page-2-2"></span>**1.2. Хранение и транспортировка**

Неправильная транспортировка может привести к повреждению устройства. Во избежание повреждения всегда перевозите устройство в оригинальной упаковке.

Устройство следует хранить в сухом месте, защищенном от пыли и воздействия прямых солнечных лучей.

**Внимание!** Воздействие на устройство масла, воды, газа или других веществ, способных вызвать коррозию, не допускается.

#### <span id="page-2-3"></span>**1.3. Утилизация**

Электронное оборудование не относится к коммунальным отходам и подлежит утилизации в соответствии с применимыми требованиями законодательства.

#### <span id="page-2-4"></span>**2. Меры обеспечения безопасности**

- 1. Данное устройство не предназначено для использования людьми с ограниченными физическими возможностями, сенсорными и умственными способностями.
- 2. Использовать устройства детьми не допускается.
- 3. При работе с устройством следует соблюдать осторожность с целью предотвращения его падения и поражения электрическим током.
- 4. Параметры питающей электросети должны соответствовать техническим характеристикам устройства.

#### <span id="page-2-5"></span>**3. Комплектация**

Комплектация устройства:

- Осциллограф-мультиметр портативный Hantek DSO1202S — 1 шт.;
- $\mu_{\text{V}}$ п для  $\mu_{\text{M}} = 2 \text{ m}$ т.;
- Блок питания 1 шт.;
- $K$ абель USB 1 шт.;
- Диск с программным обеспечением 1 шт.;
- $4$ ехол 1 шт.;
- Руководство по эксплуатации 1 шт.

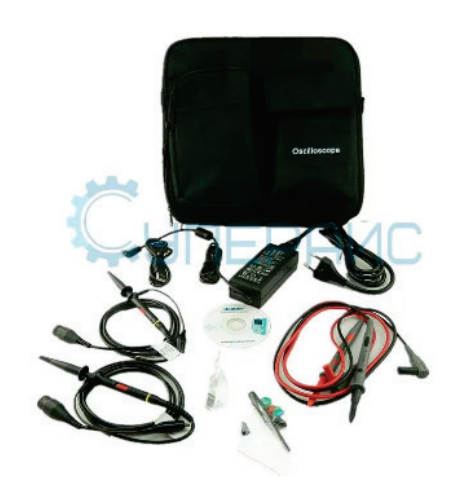

## <span id="page-3-0"></span>**4. Технические характеристики**

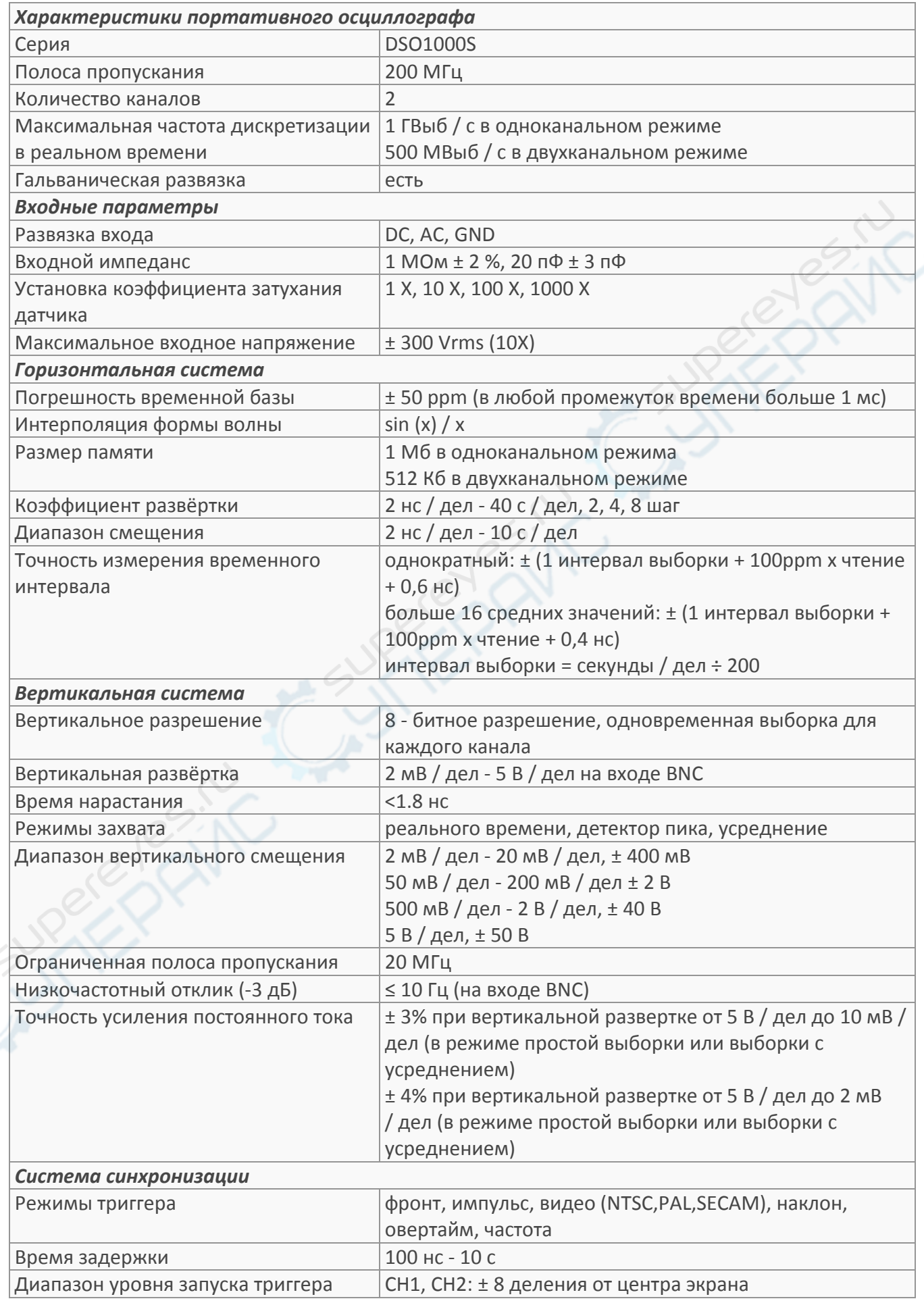

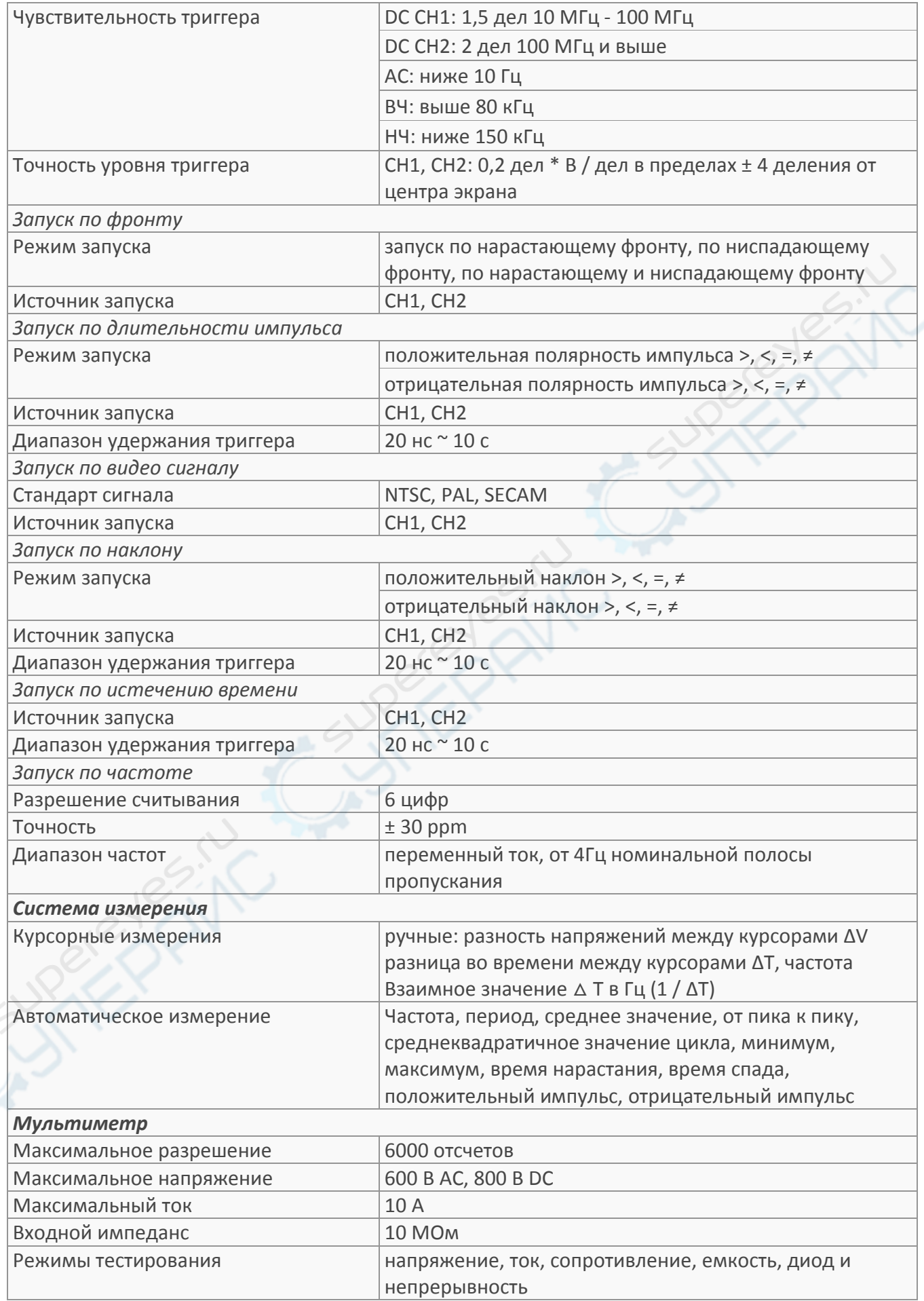

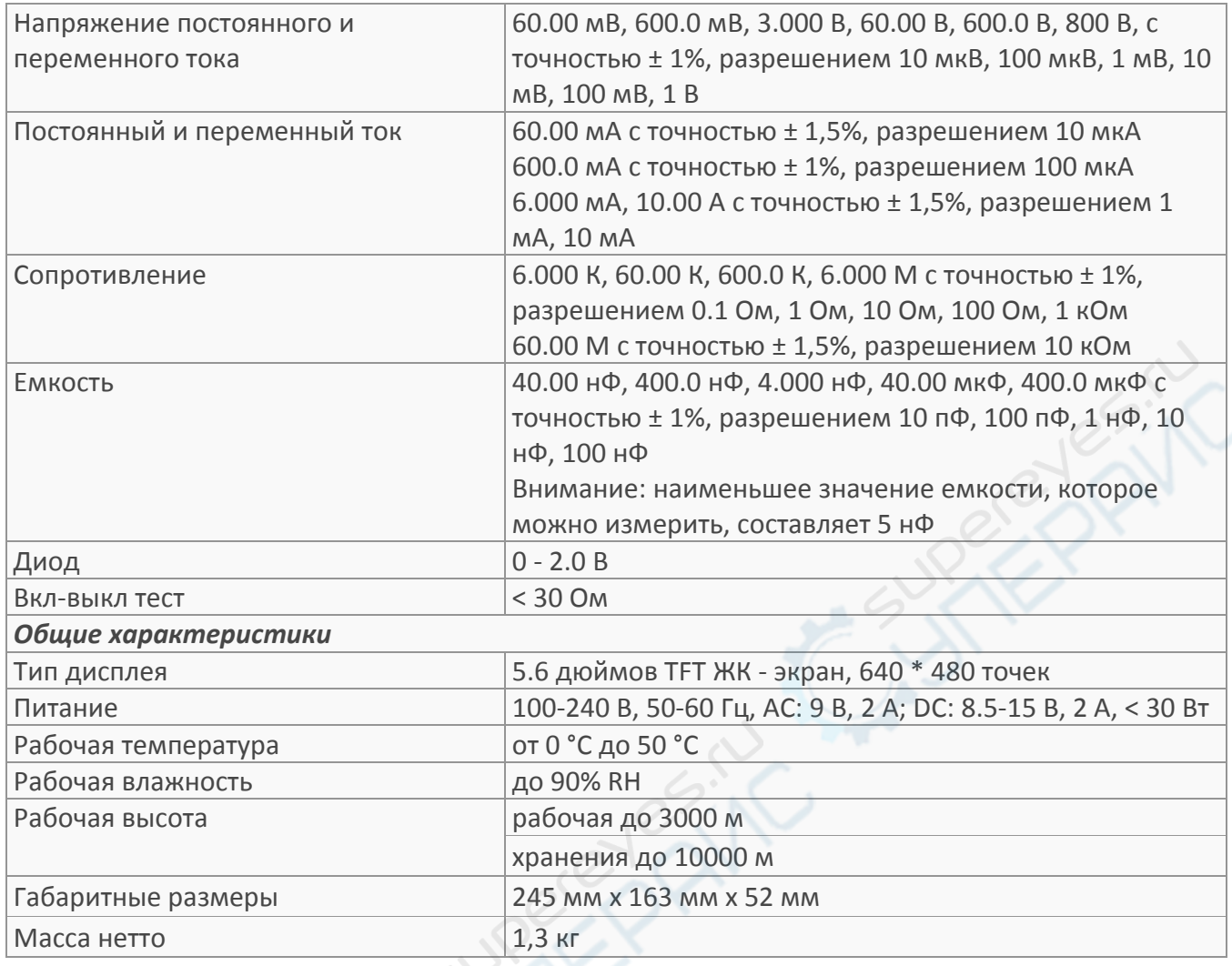

## <span id="page-5-0"></span>**5. Описание устройства**

#### <span id="page-5-1"></span>**5.1. Внешний вид**

Внешний вид устройства показан на следующем рисунке.

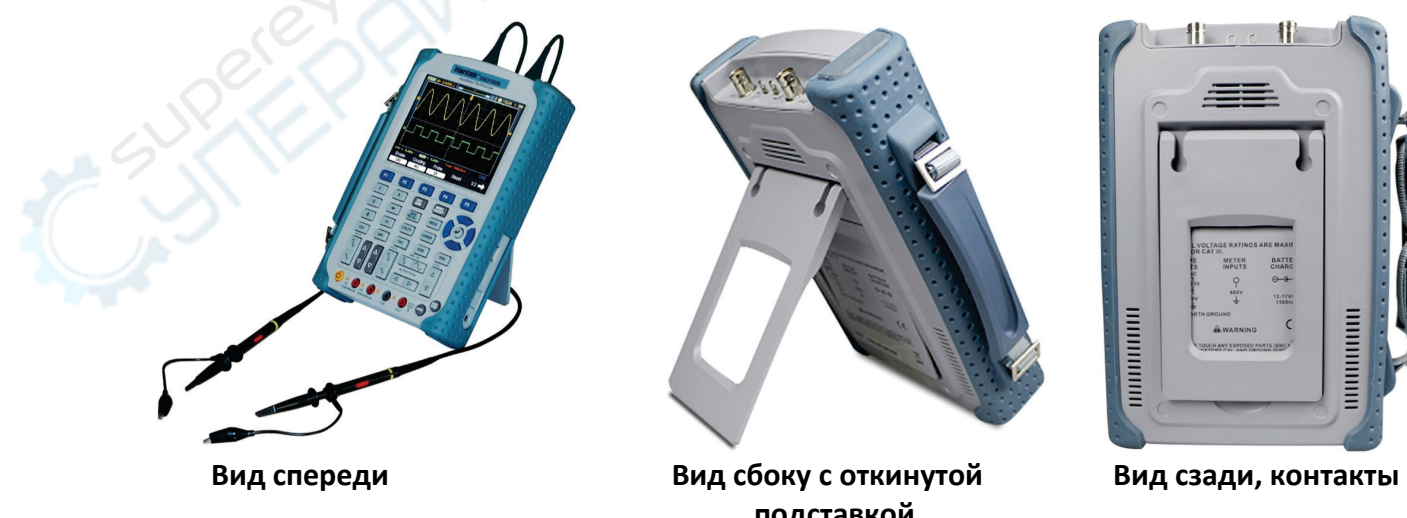

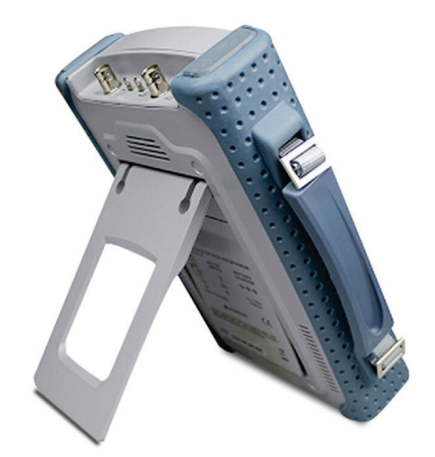

 **подставкой**

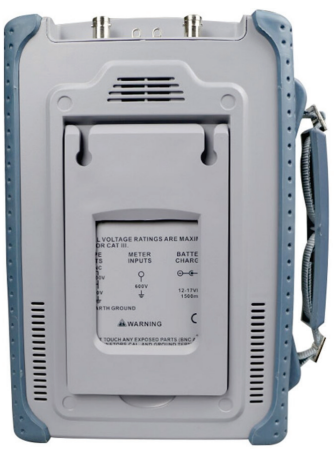

#### <span id="page-6-0"></span>**5.2. Органы управления**

Передняя панель осциллографа разделена на несколько функциональных областей. В данном, а также в следующем разделах приведено краткое описание всех органов управления на передней панели, а также информации, отображаемой на дисплее.

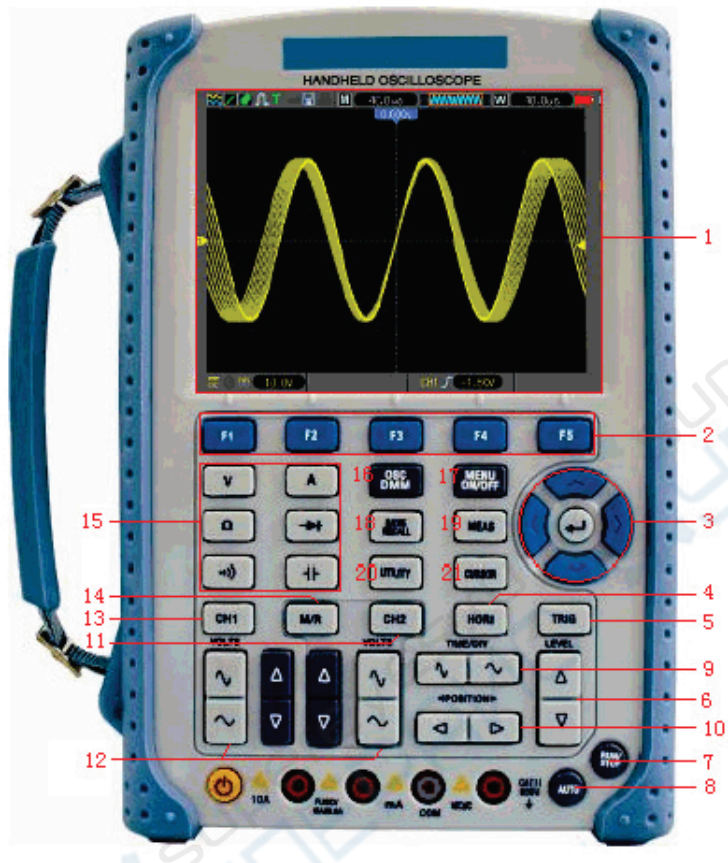

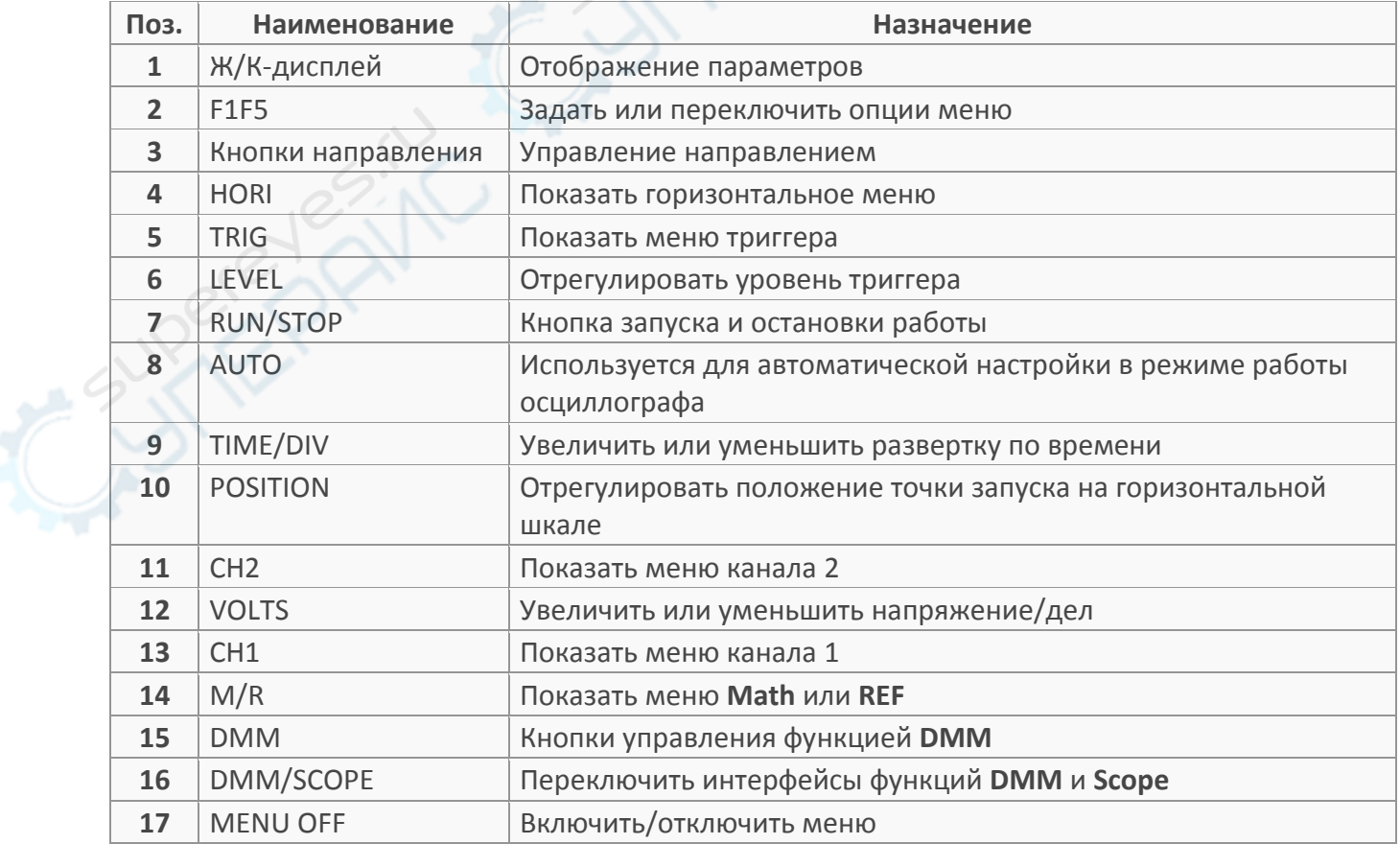

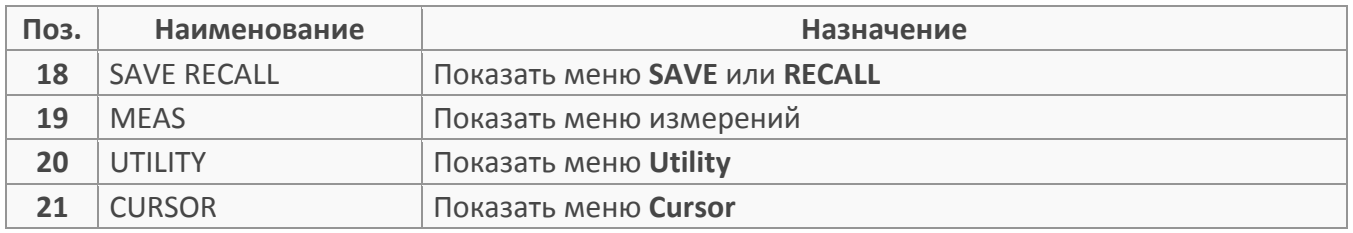

#### <span id="page-7-0"></span>**5.3. Основные элементы дисплея**

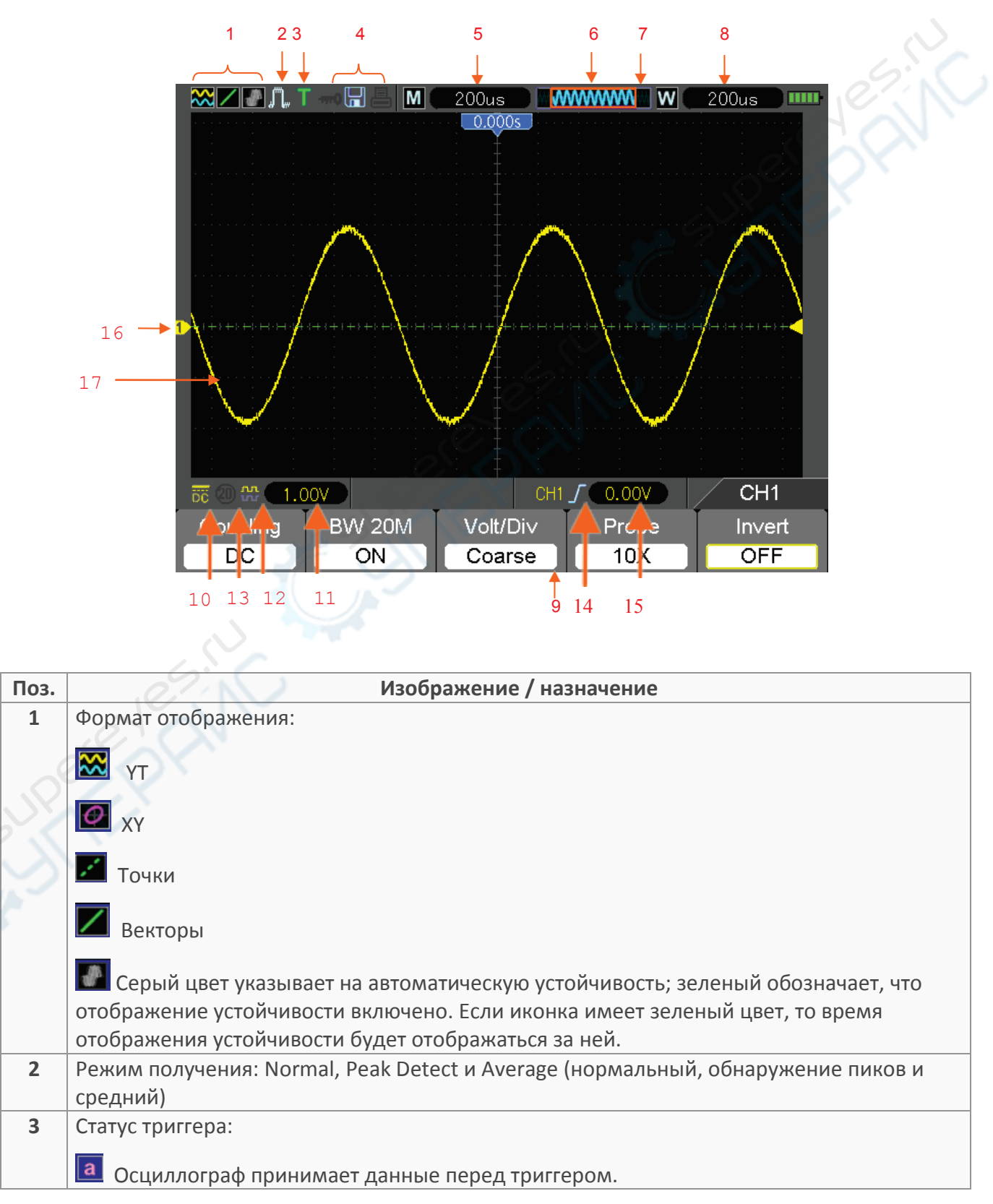

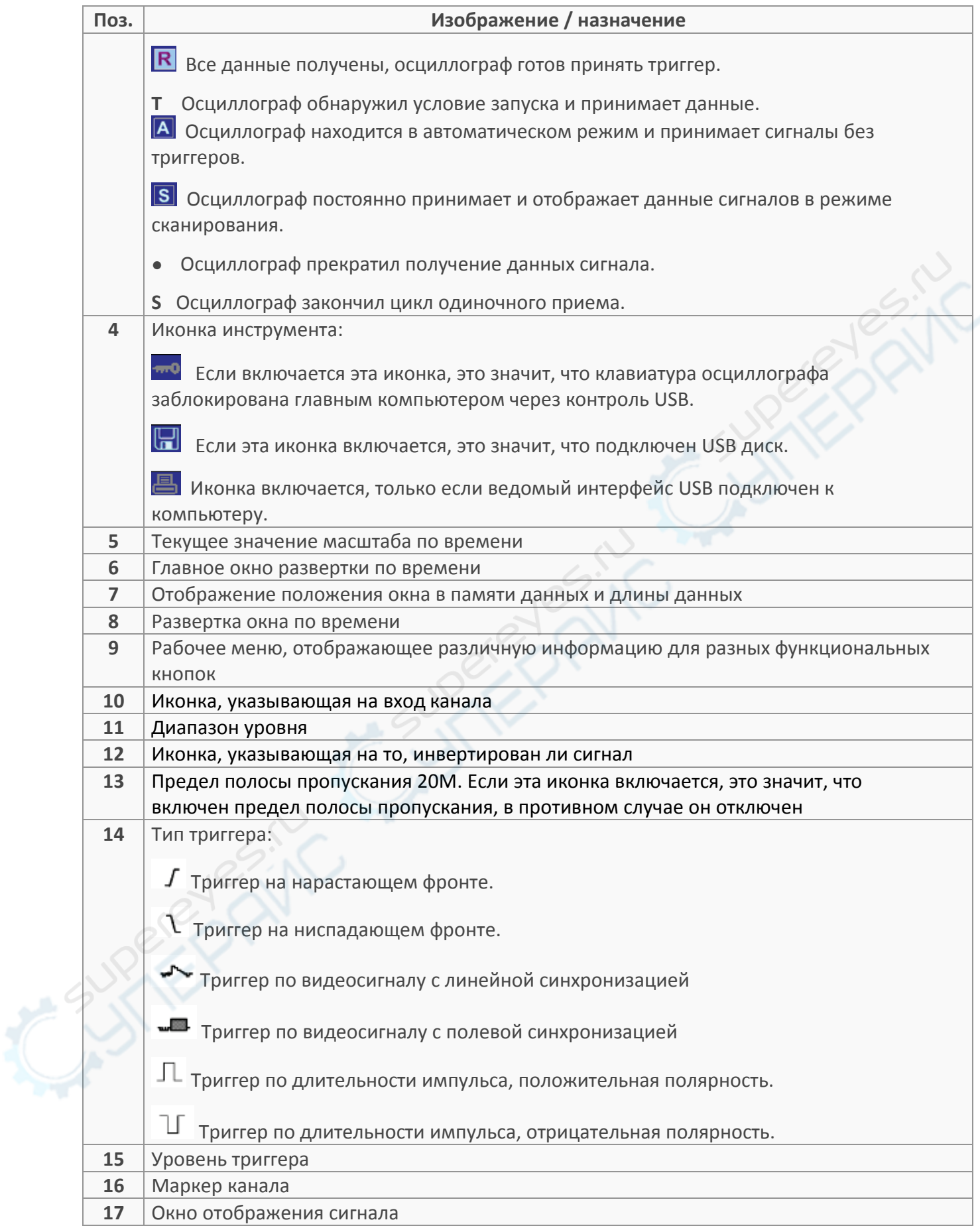

#### <span id="page-9-0"></span>**5.4. Формат XY**

Формат **XY** используется для анализа фазовых разниц, которые представлены фигурами Лиссажу. Формат помещает напряжение на **CH1** и напряжение на **CH2** на графике, где **CH1** — это горизонтальная ось, а **CH2** — это вертикальная ось. Осциллограф использует режим приема **Normal** без триггера и отображает данные в виде точек. Частота дискретизации фиксирована на 1 МС/с.

Осциллограф может получать сигналы в формате **YT** с любой частотой дискретизации. Кроме того, можно просматривать тот же сигнал в формате **XY**. Для выполнения описанной процедуры следует остановить прием и изменить формат дисплея на **XY**.

В следующей таблице показана работа средств управления в формате XY**.**

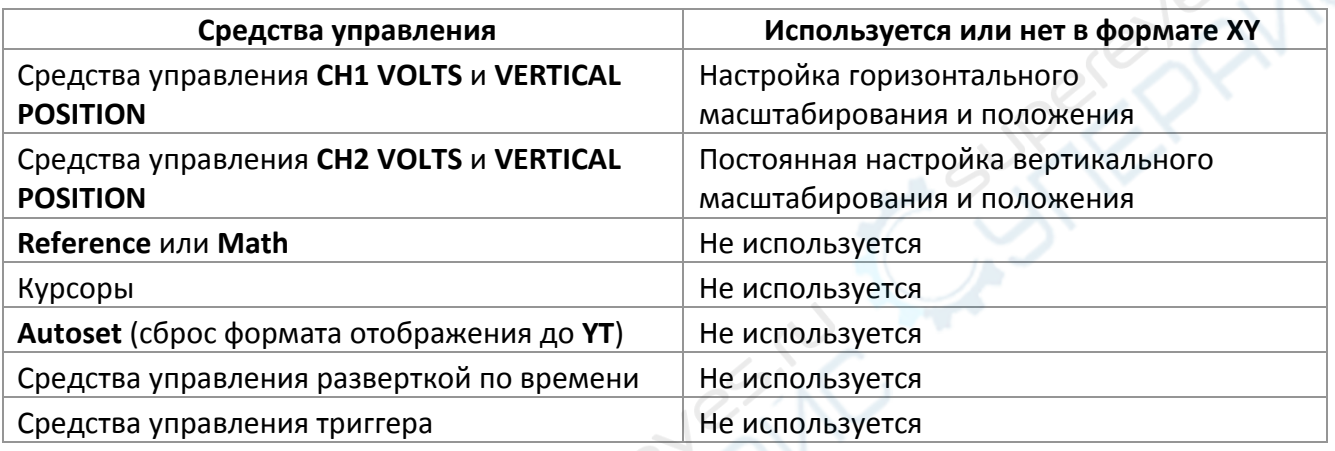

#### <span id="page-9-1"></span>**6. Подготовка к работе**

В данном разделе приведены инструкции по подготовке устройства к работе.

#### <span id="page-9-2"></span>**6.1. Размещение осциллографа**

Осциллограф необходимо размещать на расстоянии не менее 5 см от стен или других препятствий со всех сторон, чтобы обеспечить его нормальное охлаждение.

#### <span id="page-9-3"></span>**6.2. Проверка функционирования**

Выполните следующие действия для быстрой проверки функционирования осциллографа.

#### <span id="page-9-4"></span>**6.2.1. Включение питания осциллографа**

Для включения питания нажмите кнопку включения «ON/OFF». По умолчанию установлено ослабление щупа 10Х.

|                           |          | 0.00V           | CH <sub>1</sub> |
|---------------------------|----------|-----------------|-----------------|
| Coupling<br><b>BW 20M</b> | Volt/Div | 'Probe          | m               |
| ∩FF<br>DC                 | Coarse   | 10 <sub>X</sub> |                 |

Ослабление щупа по умолчанию

 $\infty$ 

#### <span id="page-10-0"></span>**6.2.2. Подключение осциллографа**

Установите переключатель на щупе в положение 1Х и подключите щуп к разъему «CH1» (канал 1) на передней панели осциллографа. Совместите прорезь в коннекторе щупа с выступом на BNCразъеме «CH1», подключите коннектор и поверните его по часовой стрелке для фиксации. Подсоедините наконечник щупа к контакту для калибровки щупа «PROBE COMP». На данном контакте генерируется напряжение с частотой 1 кГц и амплитудой 2 В.

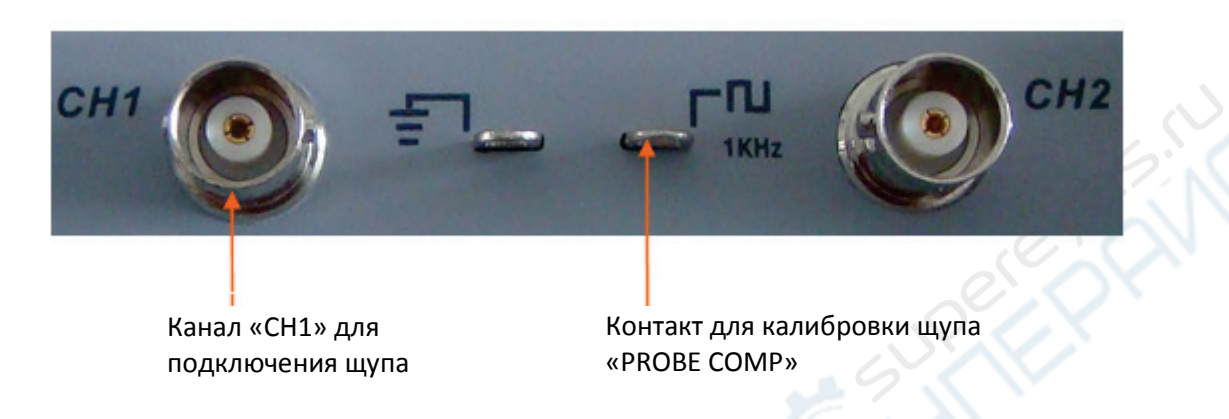

#### <span id="page-10-1"></span>**6.2.3. Проверка осциллограммы**

Нажмите кнопку «AUTO», после чего в течение нескольких секунд должна появиться осциллограмма импульсов с частотой 1 кГц и амплитудой приблизительно 2 В. Нажмите кнопку «CH1 MENU» для отключения канала. Нажмите кнопку «CH2 MENU» и повторите операцию для канала «CH2».

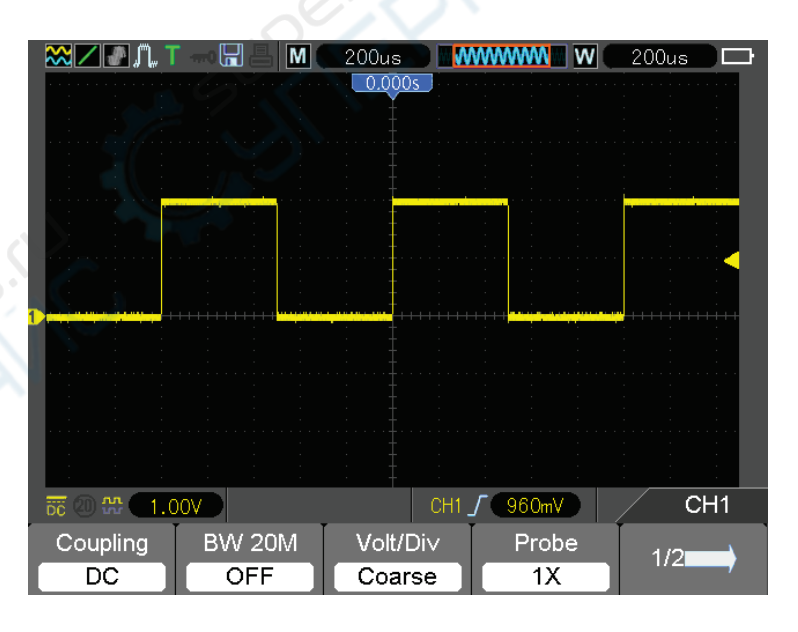

#### <span id="page-10-2"></span>**6.3. Проверка щупа**

#### <span id="page-10-3"></span>**6.3.1. Меры безопасности**

При использовании щупа необходимо держать пальцы за защитным выступом, чтобы предотвратить возможное поражение электрическим током. Не прикасайтесь к металлическим частям головки щупа, когда она подключена к цепи под напряжением. Подключайте щуп к осциллографу и подключайте заземление до проведения каких-либо измерений.

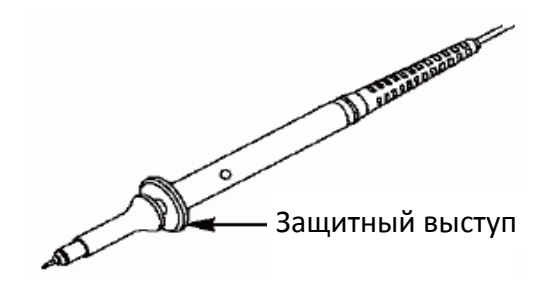

#### <span id="page-11-0"></span>**6.3.2. Мастер проверки щупа**

При каждом подключении щупа к каналу осциллографа необходимо запускать мастер проверки щупа, чтобы убедиться в корректной работе щупа. Существует два способа запуска мастера проверки щупа:

- 1. В вертикальном меню (которое появляется при нажатии на кнопку меню канала, например, «CH1 MENU») выберите опцию настройки аттенюатора щупа.
- 2. Нажмите кнопку «UTILITY», откройте страницу 3/5 и выберите функцию «Probe CK», после чего следуйте подсказкам системы.

#### <span id="page-11-1"></span>**6.4. Ручная настройка компенсации щупа**

При первом подключении щупа к осциллографу необходимо отрегулировать его компенсацию. При плохой настройке компенсации могут наблюдаться погрешности в измерениях. Регулировка компенсации осуществляется следующим образом:

- 1. Установите в меню осциллографа режим ослабления щупа 10X. Установите переключатель на щупе в положение 10Х и подключите к каналу «CH1» осциллографа. Если используется зажим-крючок, необходимо убедиться в хорошем контакте крючка с щупом. Подсоедините щуп к сигнальному контакту для калибровки щупа «PROBE COMP», а «землю» щупа к заземляющему контакту разъема для калибровки. Активируйте канал CH1 и нажмите кнопку «AUTO».
- 2. Сравните полученную осциллограмму с приведенными ниже рисунками.

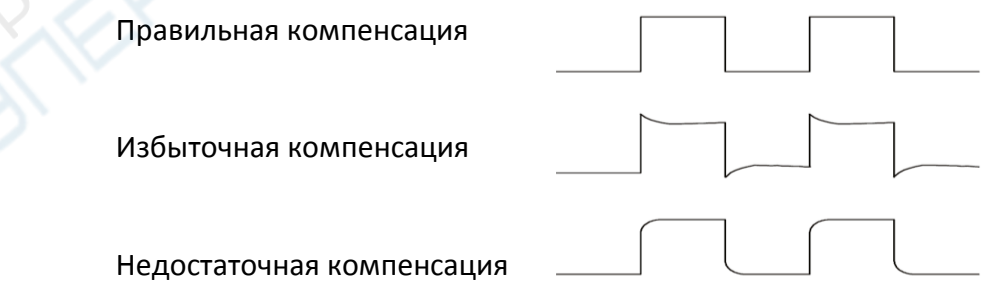

3. При необходимости воспользуйтесь неметаллической отверткой для регулировки компенсации с помощью подстроечного конденсатора на щупе таким образом, чтобы осциллограмма соответствовала варианту «правильная компенсация». При необходимости повторите операцию. Расположение подстроечного конденсатора на щупе приведено на рисунке ниже.

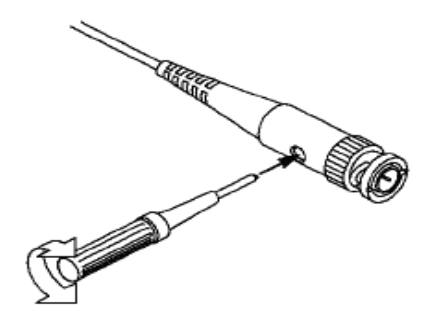

#### <span id="page-12-0"></span>**6.5. Настройка делителя щупа**

Щупы оснащены переключателем коэффициента деления щупа, который напрямую влияет на масштаб осциллограммы по вертикали. Функция «Probe Check» позволяет проверить соответствие настроек ослабления щупа в осциллографе с установленным коэффициентом деления щупа.

Кроме того, пользователь может вручную установить коэффициент деления, вызвав вертикальное меню кнопкой «CH1 MENU» и выбрав значение «Probe option», соответствующее коэффициенту деления щупа.

Убедитесь, что коэффициент деления щупа соответствует настройкам в осциллографе. Переключение осуществляется между 1Х и 10Х.

В режиме 1X полоса пропускания осциллографа ограничена значением 6 МГц. Для использования полной полосы пропускания осциллографа установите переключатель в положение 10Х.

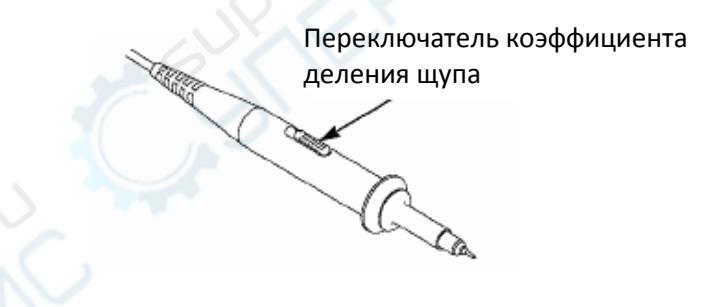

#### <span id="page-12-1"></span>**6.6. Автоматическая калибровка**

Процедура автоматической калибровки позволяет оптимизировать путь прохождения сигнала осциллографа для обеспечения максимальной точности измерений. Процедура может быть запущена в любое время. Рекомендуется проводить автоматическую калибровку при изменении температуры более чем на 5°С. Для обеспечения максимальной точности калибровки необходимо прогреть осциллограф в течение 20 минут.

Перед проведением автоматической калибровки необходимо отсоединить все щупы и кабели от разъемов на передней панели осциллографа. После этого нажмите кнопку «UTILITY», выберите пункт «Do Self Cal» (Автоматическая калибровка) и следуйте подсказкам на экране осциллографа.

#### <span id="page-13-0"></span>**7. Эксплуатация**

В данном разделе приведены инструкции по эксплуатации осциллографа.

В данной главе содержится общая информация, которую требуется знать перед использованием осциллографа. Она включает следующие аспекты:

- 1. Настройка осциллографа
- 2. Триггер
- 3. Получение данных
- 4. Масштабирование и позиционирование сигнала
- 5. Измерение сигнала

#### <span id="page-13-1"></span>**7.1. Настройка осциллографа**

Во время работы осциллографа вы можете использовать следующую функцию: Autoset.

**Autoset:** данная функция может использоваться для регулировки горизонтального и вертикального масштабирования осциллографа и настройки входа, типа, положения, наклона, уровня и режима щупа и т.д. с целью стабильного отображения сигнала.

#### <span id="page-13-2"></span>**7.2. Синхронизация**

Синхронизация (триггер) обозначает тот момент, когда осциллограф запускается для получения данных и отображения сигнала. Если триггер настроен правильно, он может преобразовывать нестабильные изображения или пустой экран в отчетливый сигнал. Ниже приводятся базовые сведения о триггере.

**Источник триггера:** триггер может иметь несколько источников. Самым распространенным является входной канал (**CH1** и **CH2**). Независимо от того, отображается ли входной сигнал, он может запускать стандартные операции.

**Тип триггера:** осциллограф имеет шесть типов триггеров: фронт, видео, ширина импульса, наклон, дополнительное время и альтернативный

- **Фронт** использует аналоговые или цифровые испытательные цепи для синхронизации. Это происходит, когда источник входного триггера пересекает заданный уровень в заданном направлении.
- **Видео-триггер** выполняет полевую или линейную синхронизацию через стандартные видеосигналы.
- **Триггер по длительности импульса** может запускать нормальные и нестандартные импульсы, которые соответствуют условиям триггера.
- **Наклон** использует время падения и нарастания на фронте сигнала для синхронизации.
- **Триггер дополнительного времени** имеет место после того, как фронт сигнала достигает заданного времени.
- **Альтернативный триггер**, являющийся функцией аналоговых осциллографов, выдает стабильное отображение сигналов с двумя разными частотами. Главным образом, он использует заданную частоту для переключения между двумя аналоговыми каналами **CH1** и **CH2**, чтобы каналы создавали сигналы триггера через цепь триггера.

**PRITE** 

**Режим триггера:** вы можете выбрать ручной или автоматический режим, чтобы определить способ приема данных осциллографом, когда он не обнаруживает условие запуска. В автоматическом режиме (**Auto Mode**) прием осуществляется в отсутствии действующего триггера. Он позволяет создать сигналы без триггера с разверткой по времени 80 мс/дел. или менее. В нормальном режиме (**Normal Mode**) отображаемые сигналы обновляются, только когда осциллограф обнаруживает действительное условие запуска. Перед таким обновлением осциллограф все еще отображает старые сигналы. Этот режим следует использовать, только если вы хотите просмотреть эффективно синхронизированные сигналы. В этом режиме осциллограф отображает сигналы только после первого триггера. Для выполнения одиночного цикла приема нажмите кнопку **SINGLE SEQ**.

**Вход триггера**: вход триггера определяет, какая часть сигнала будет подана в цепь триггера. Это может помочь в получении стабильного отображения сигнала. Для запуска входа триггера нажмите кнопку **TRIG MENU**, выберите триггера **Edge** или **Pulse trigger**, затем выберите пункт **Coupling**.

**Положение триггера:** контроль горизонтального положения задает время между положением триггера и центром экрана.

**Наклон и уровень:** средства контроля наклона и уровня (соответственно **Slope** и **Level**) позволяют определить триггер. Опция **Slope** определяет, где находится точка триггера — на нарастающем или ниспадающем фронте сигнала. Для контроля наклона триггера нажмите кнопку **TRIG MENU**, выберите триггер **Edge** (фронт) и используйте кнопку **Slope**, чтобы выбрать нарастающий или ниспадающий фронт. Кнопка **LEVEL** контролирует положение на фронте, в котором находится точка триггера.

Уровень триггера можно настроить вертикально

Нарастающий фронт Ниспадающий фронт Наклон триггера может быть нарастающим или ниспадающим.

#### <span id="page-14-0"></span>**7.3. Получение данных**

При получении аналогового сигнала осциллограф преобразует его в цифровой. Имеется два способа приема: прием в реальном времени и эквивалентный прием. Прием в реальном времени имеет три режима: **Normal**, **Peak Detect** и **Average** (нормальный, обнаружение пиков и средний). На скорость приема данных влияет настройка развертки по времени.

**Normal**: в данном режиме получения осциллограф принимает сигнал через одинаковые временные интервалы для построения осциллограммы. Этот режим позволяет точно отобразить сигналы. Однако при помощи него нельзя получить быстрые изменения аналогового сигнала, которые могут иметь место между двумя приемами, что может привести к помехам и пропусканию узких импульсов. В таких случаях следует использовать режим **Peak Detect** для приема данных.

**Peak Detect**: в данном режиме приема осциллограф принимает максимальные и минимальные значения входного сигнала на каждом интервале приема и использует эти значения для отображения сигнала. Таким образом, осциллограф может принимать и отображать эти узкие

импульсы, которые пропускаются в режиме **Normal**. Однако в этом режиме имеются более высокие помехи.

**Average**: в данном режиме получения осциллограф принимает сигналы, усредняет их и отображает в виде осциллограммы. Этот режим может использоваться для снижения уровня случайного шума.

**Эквивалентный прием:** данный тип приема может использоваться для периодических сигналов. В случае очень низкой скорости приема данных при использовании приема в реальном времени осциллограф использует фиксированную скорость для приема данных с постоянной небольшой задержкой после каждого приема кадра данных. После повторения такого приема в течение *N* раз осциллограф выстраивает полученные *N* кадров по времени, чтобы составить новый кадр данных. Затем можно восстановить сигнал. Количество раз *N* связано со скоростью эквивалентного приема.

**Развертка по времени:** осциллограф оцифровывает сигналы путем получения значения входного сигнала в дискретных точках. Развертка по времени позволяет контролировать частоту оцифровки сигналов. Используйте кнопки **TIME/DIV**, чтобы отрегулировать развертку по времени на горизонтальной шкале, которая соответствует вашим целям.

#### <span id="page-15-0"></span>**7.4. Масштабирование и позиционирование сигнала**

Отображение сигналов на экране можно изменить путем регулировки их масштаба и положения. При изменении масштаба изображение сигнала увеличивается или уменьшается. При изменении положения сигнал двигается вверх, вниз, влево или вправо.

Индикатор канала (расположенный слева от сетки) указывает каждый сигнал на экране. Индикатор указывает исходный уровень расположения сигнала.

#### <span id="page-15-1"></span>**7.4.1. Вертикальная шкала и положение**

Вертикальное положение сигнала можно изменить, перемещая его вверх и вниз по экрану. Для сравнения данных вы можете выстроить сигналы друг над другом. При нажатии кнопки **VOLTS** для изменения вертикальной шкалы сигнала отображение сигнала сжимается или расширяется вертикально до исходного уровня.

#### <span id="page-15-2"></span>**7.4.2. Горизонтальная шкала и положение: данные до синхронизации**

Вы можете отрегулировать настройку **HORIZONTAL POSITION**, чтобы просматривать данные по сигналу до синхронизации или после нее. При изменении горизонтального положения сигнала вы меняете время между положением триггера и центром экрана.

К примеру, если вы хотите обнаружить причину помехи в испытательной цепи, то вам следует запустить триггер во время помехи и выставить достаточно длинный период перед синхронизацией, чтобы получить данные до помехи. Затем можно анализировать данные до синхронизации и выявить возможную причину. Вы можете изменить горизонтальное масштабирование сигналов при помощи кнопки **TIME/DIV**. К примеру, можно просмотреть только один цикл сигнала, чтобы измерить выброс на нарастающем фронте. Осциллограф показывает горизонтальную шкалу в виде времени на деление в данных о шкале. Поскольку для всех активных сигналов используется одна и та же развертка по времени, то осциллограф отображает только одно значение для всех активных каналов.

#### <span id="page-16-0"></span>**7.5. Измерение сигнала**

Осциллограф отображает графики напряжения и времени и может помочь в измерении отображаемого сигнала. Имеется несколько способов измерения: при помощи сетки, курсоров или автоматического измерения.

**Сетка**: данный метод позволяет совершить быструю визуальную оценку и выполнить простое измерение при помощи делений сетки и коэффициента масштабирования.

К примеру, вы можете выполнить простые измерения, посчитав крупные и мелкие деления сетки и умножив их на коэффициент масштабирования. Если между минимальным и максимальным значением сигнала найдено 6 крупных вертикальных делений сетки и имеется коэффициент масштабирования 50 мВ/деление, то можно легко вычислить межпиковое напряжение:

*6 делений х 50 мВ/деление = 300 мВ.* 

**Cursor (Курсор):** данный метод позволяет вам выполнять измерения путем перемещения курсора. Курсоры всегда появляются в паре, и отображаемые результаты - это всего лишь измеренные значения. Имеется два вида курсоров: амплитудный курсор и курсор времени. Амплитудный курсор появляется в виде горизонтальной прерывистой линии для измерения вертикальных параметров. Курсор времени появляется в виде вертикальной прерывистой линии для измерения горизонтальных параметров.

При использовании курсоров убедитесь, что источник задан на сигнал, который вы можете измерить на экране. Для использования курсоров нажмите кнопку **CURSOR**.

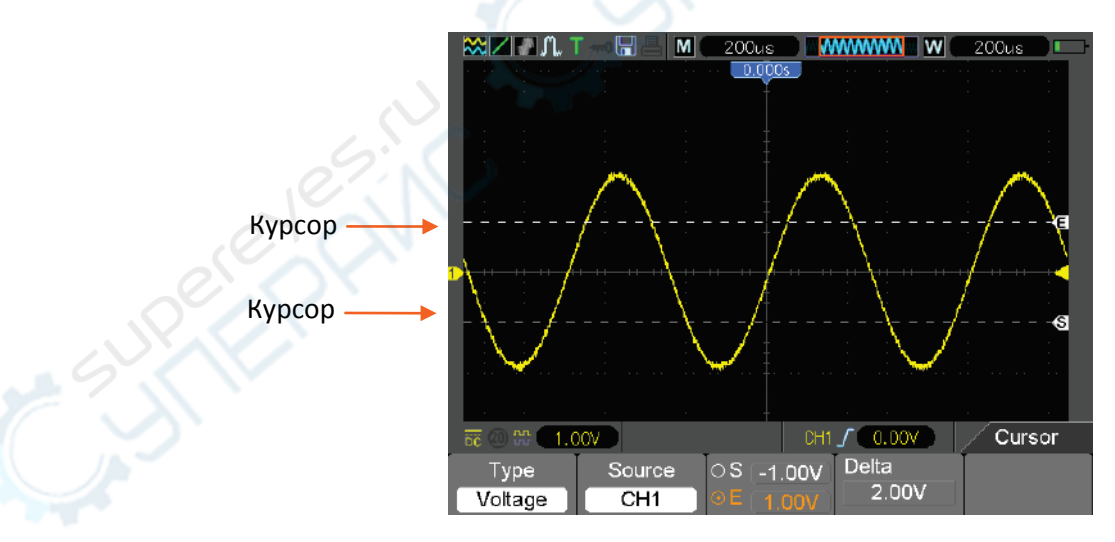

**Автоматическое измерение:** в данном режиме осциллограф выполняет все измерения автоматически. Поскольку в измерении используются точки сигнала, оно является более точным, чем измерения при помощи сетки или курсоров. Автоматические измерения показывают результаты измерения при помощи показаний, которые периодически обновляются на новые данные, полученные от осциллографа.

#### <span id="page-17-0"></span>**8. Техническое обслуживание и очистка**

- При нормальной эксплуатации устройство безопасно для пользователя и не требует специального технического обслуживания.
- Устройство не предназначено для применения в неблагоприятных атмосферных условиях. Оно не является водонепроницаемым и не должно подвергаться воздействию высоких температур. Условия эксплуатации устройства аналогичны условиям эксплуатации общего электронного оборудования, например, ноутбуков.
- Устройство не является водонепроницаемым, поэтому его следует очищать сухой и мягкой тканью.